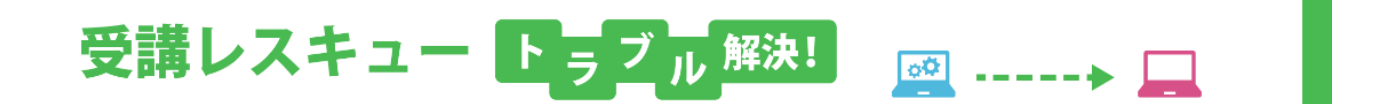

## 【Android】「マイク」で録音ができない

このページでは Android 端末で受講環境チェックを行った際、「マイク」の項目で音声が正常に再生されない場合の解決 方法をご確認いただけます。

- 1. マナーモードになっている場合は解除してください。
- 2. ご利用の端末の音量設定にて「メディア音量」を調節してください。

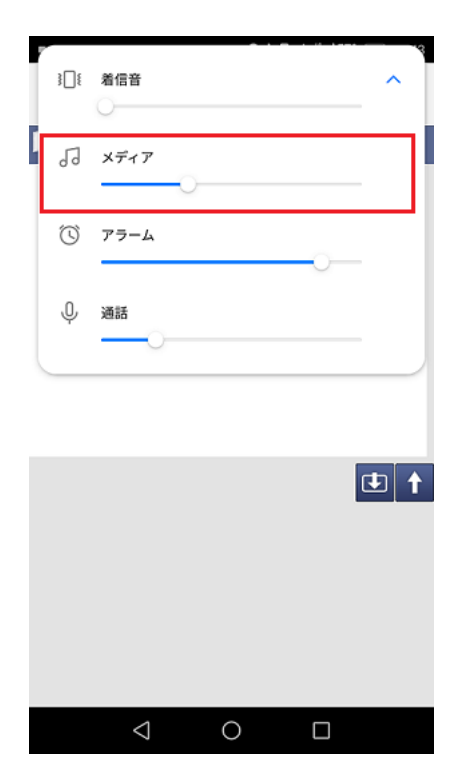

3. Bluetooth 等の無線機器をご利用の場合、有線接続への変更をお試しください。

4. 1~3 を試して頂いても改善しない場合は、マイクのアクセス許可設定をご確認ください。

■Google Chrome の場合

①ECC オンラインレッスン[へログインし](https://online.ecc.co.jp/login/)、受講環境チェックにて画面右上の三つの点をタップします。

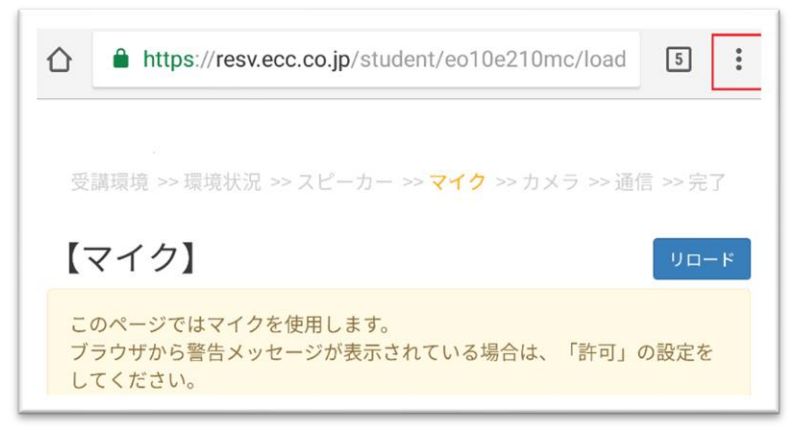

②「設定」を開き、「サイトの設定」を開きます。

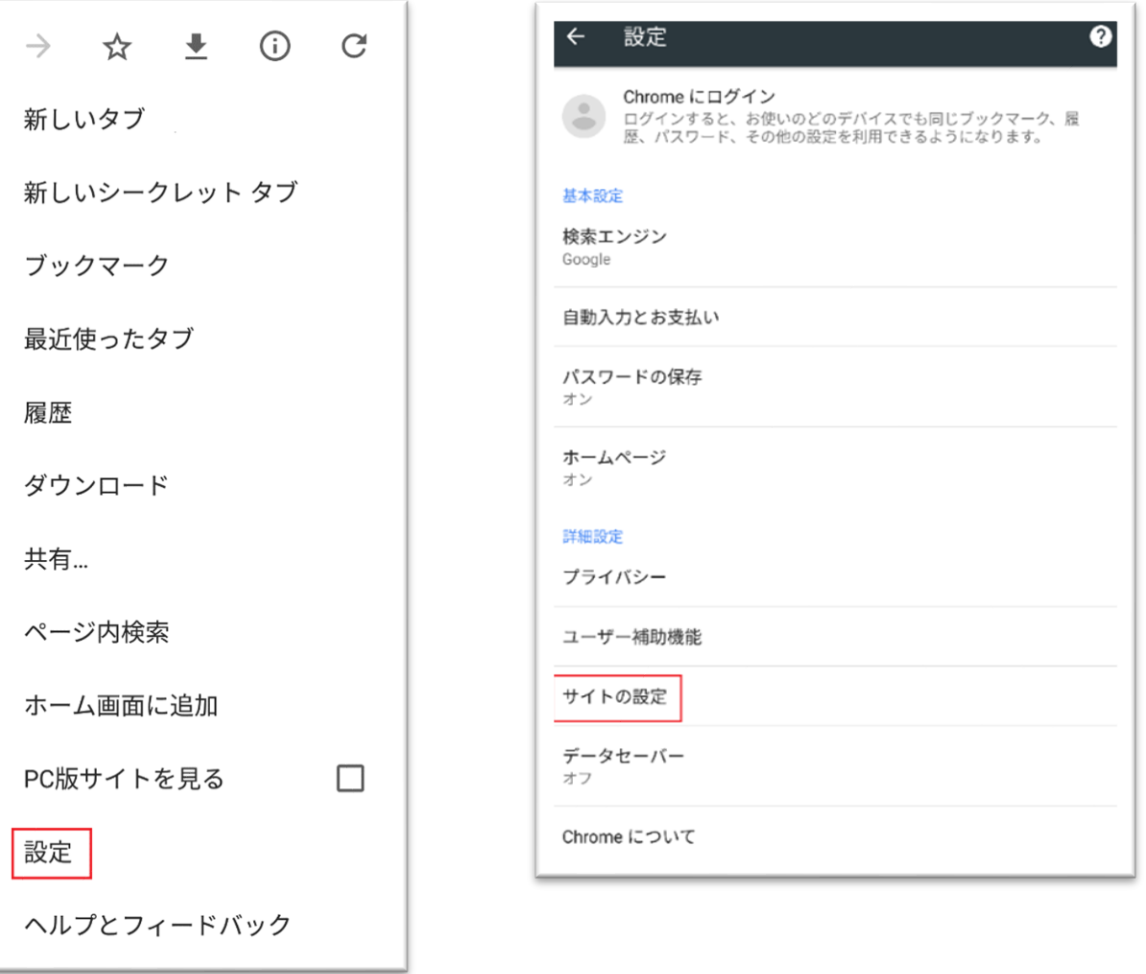

③「マイク」の項目を開き、「https://resv.ecc.co.jp」を開きます。

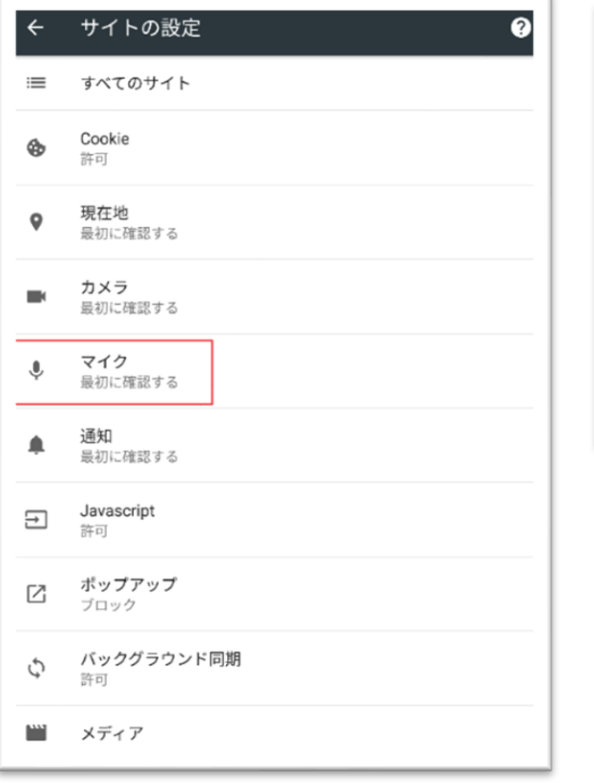

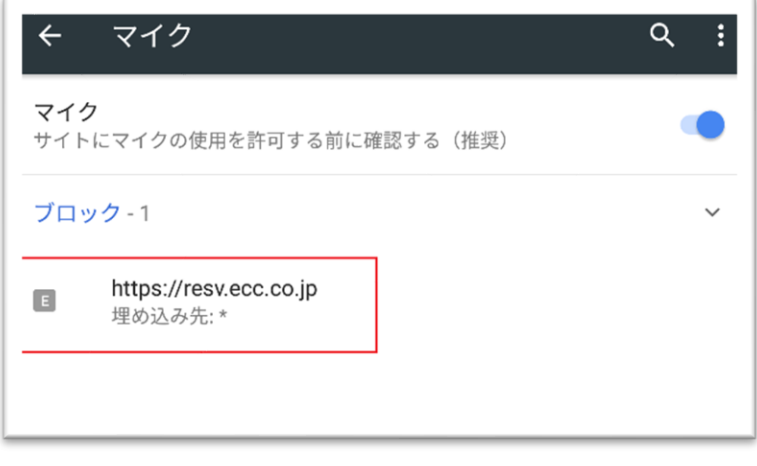

④「消去してリセット」を行ってください。

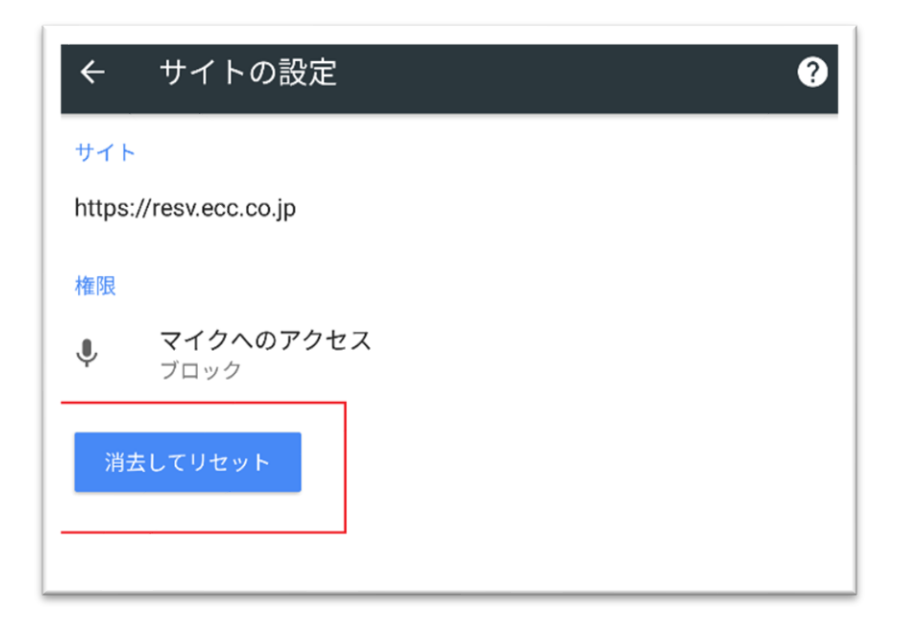

⑤受講環境チェック画面に戻って「リロード」を行うと画面にマイクへのアクセス許可が表示されますの

で

「許可」を選択します。

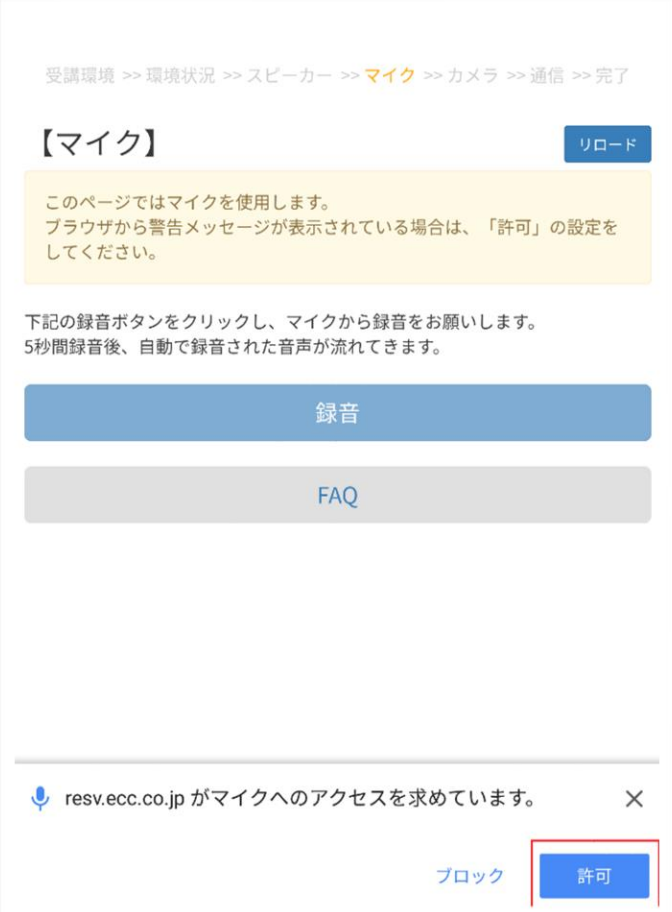

■Firefox の場合

①ECC オンラインレッスン[へログインし](https://online.ecc.co.jp/login/)、受講環境チェックのマイクの項目まで進めてください。

②下記画面が表示されましたら必ず「共有」を選択いただき録音テストを行ってください。

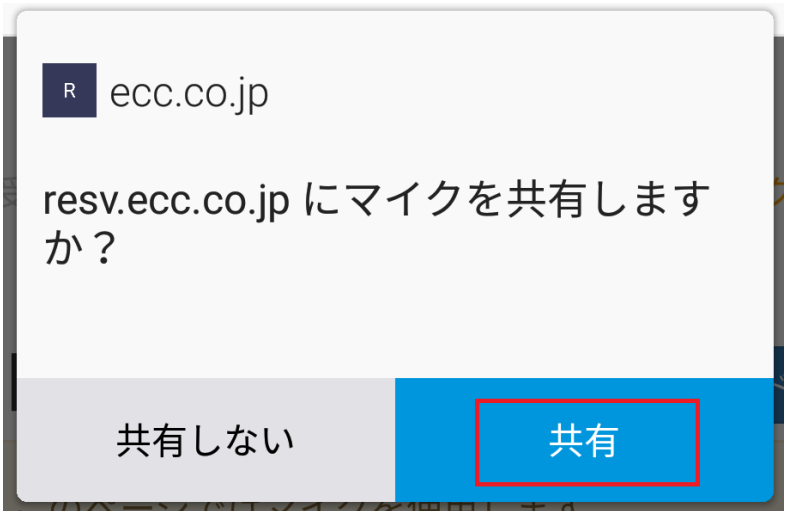

5.上記を試して頂いても改善しない場合は、ご利用の端末の再起動をお試しください。

6.上記全てをお試し頂いても改善しない場合は、お手数ではございますが ECC オンライン レッスンにログイン頂き「お問い合わせ」よりご利用の状況を記載のうえ、お問い合わせい ただきますようお願い致します。

[ログインページ](https://online.ecc.co.jp/login/)